## Uvoz novincev v šifrant otrok vtem prispevku

Zadnja sprememba 12/06/2024 11:09 am CEST | Objavljeno 08/12/2020

Nove otroke lahko uvozimo v šifrant otrok s pomočjo čarovnika za uvoz otrok. Otroke prenesemo iz Excela, ki pa mora biti pravilno urejen (priimek in ime učenca v istem stolpcu, naslov in hišna številka v istem stolpcu,…) .

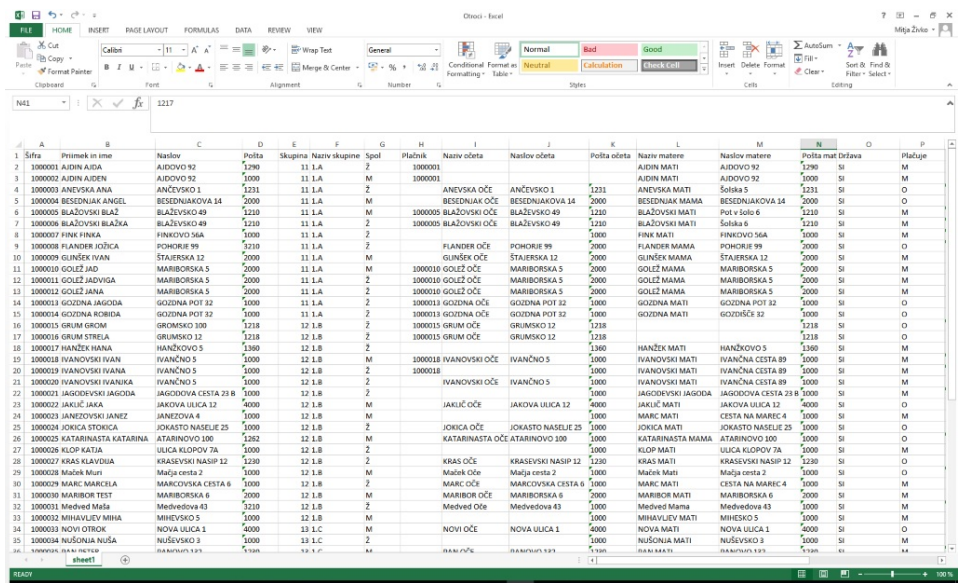

Obvezni podatki so: šifra učenca (prosta šifra, katero bo pridobil otrok v šifrantu otrok), priimek in ime otroka v istem stolpcu, naslov ter hišna številka v istem stolpcu, poštna številka, skupina (pri skupini moramo paziti, da vnesemo učence v skupino, ki je prazna, da ne bomo npr. imeli lanske prve razrede in letošnje vse v isti skupini), spol (M ali Ž) ter priporočljivo je tudi država (SI).

V primeru, da imate priimek in ime učenca v dveh stolpcih, je potrebno priimek in ime združiti v en stolpec. To naredimo s funkcijo CONCATENATE Primer kako združimo stolpec A in B: Postavimo se na stolpec C, izberemo vstavi funkcijo (Insert Function) CONCATENATE.

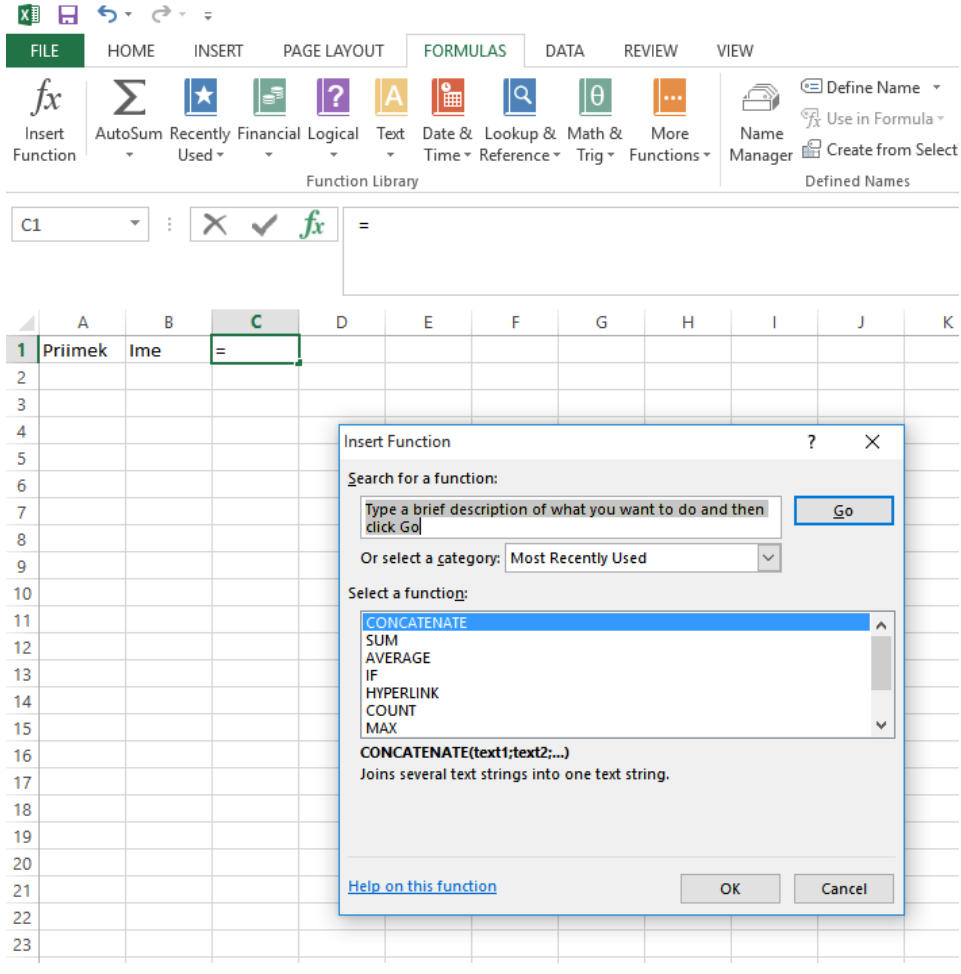

Odpre se nam spodnje okno, kjer v Besedilo1 izberemo stolpec A, v Besedilo 2 vnesemo presledek, v Besedilo3 pa izberemo stolpec C.

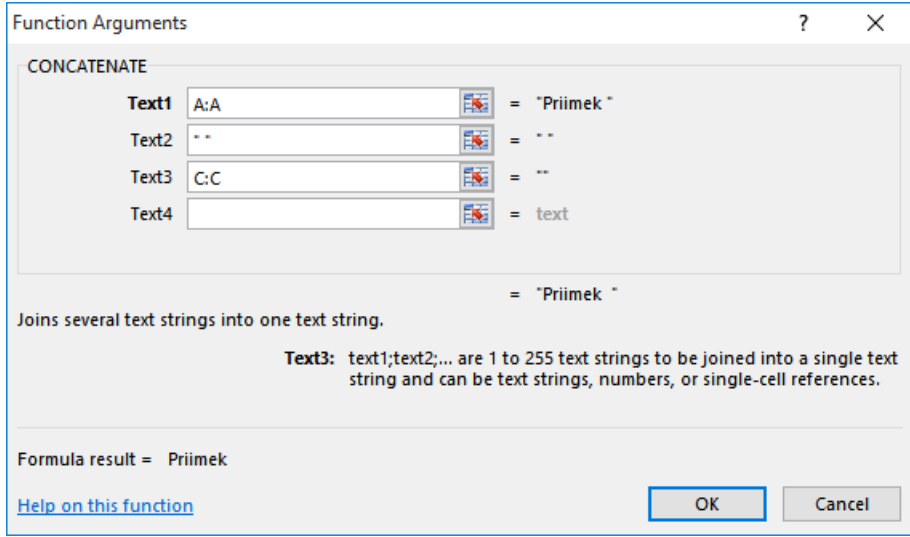

Ko kliknemo V redu (OK) imamo v stolpcu C skupaj vpisano priimek in ime, vendar je to vpisano s formulo, zato moramo stolpec C skopirati v stolpec D s posebnim lepljenjem.

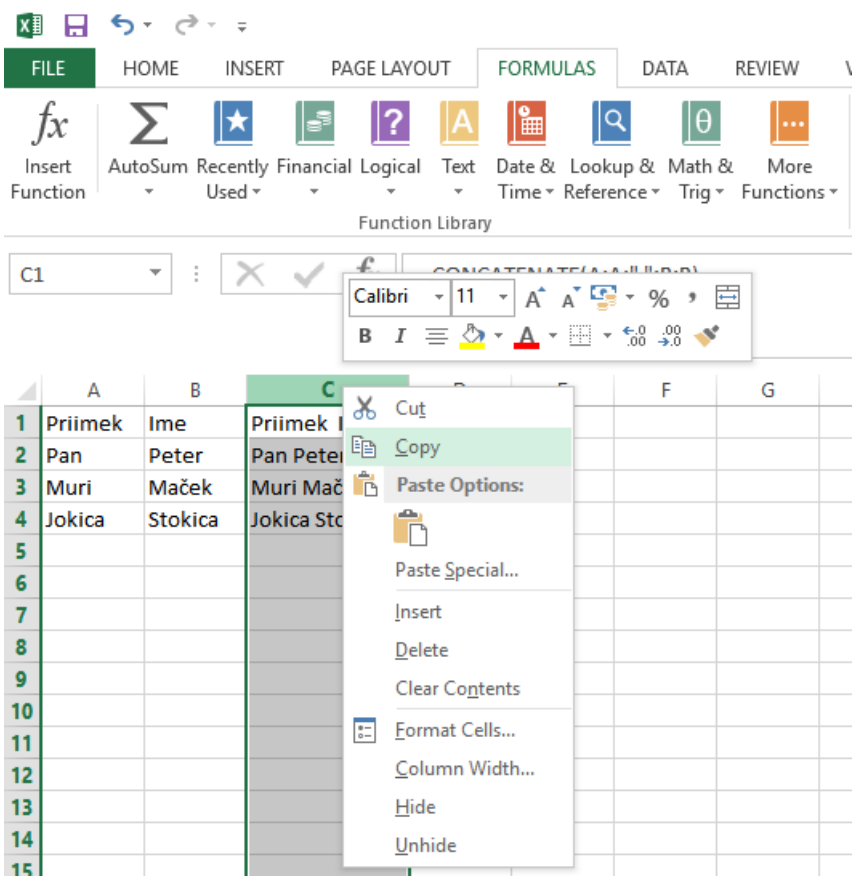

Najprej izberemo Kopiraj (Copy) v stolpcu C ter nato z desnim klikom še v stolpcu D izberemo posebno lepljenje (Paste Special).

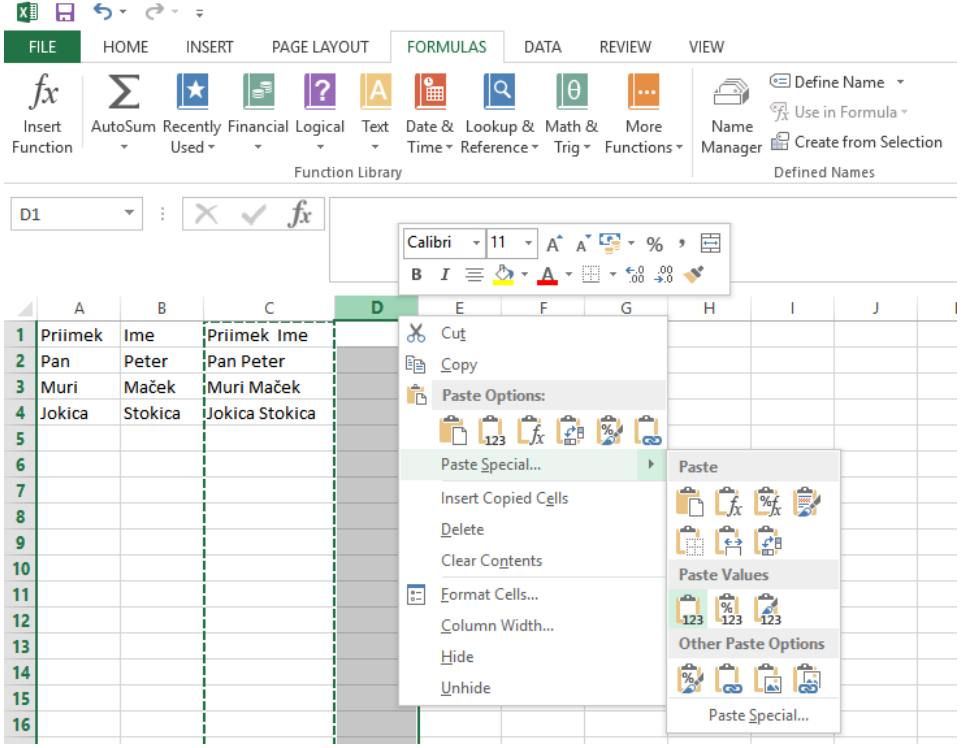

Tako imamo sedaj v stolpcu C in D priimek in ime, vendar je v stolpcu C

vpisana funkcija, v stolpcu D pa vrednost. V Saop moramo uvažati vrednost, zato lahko sedaj stolpce A do C izbrišemo in uvozimo Ime in priimek iz stolpca D (zaradi brisanja stolpcev A do C je stolpec D postal stolpec A).

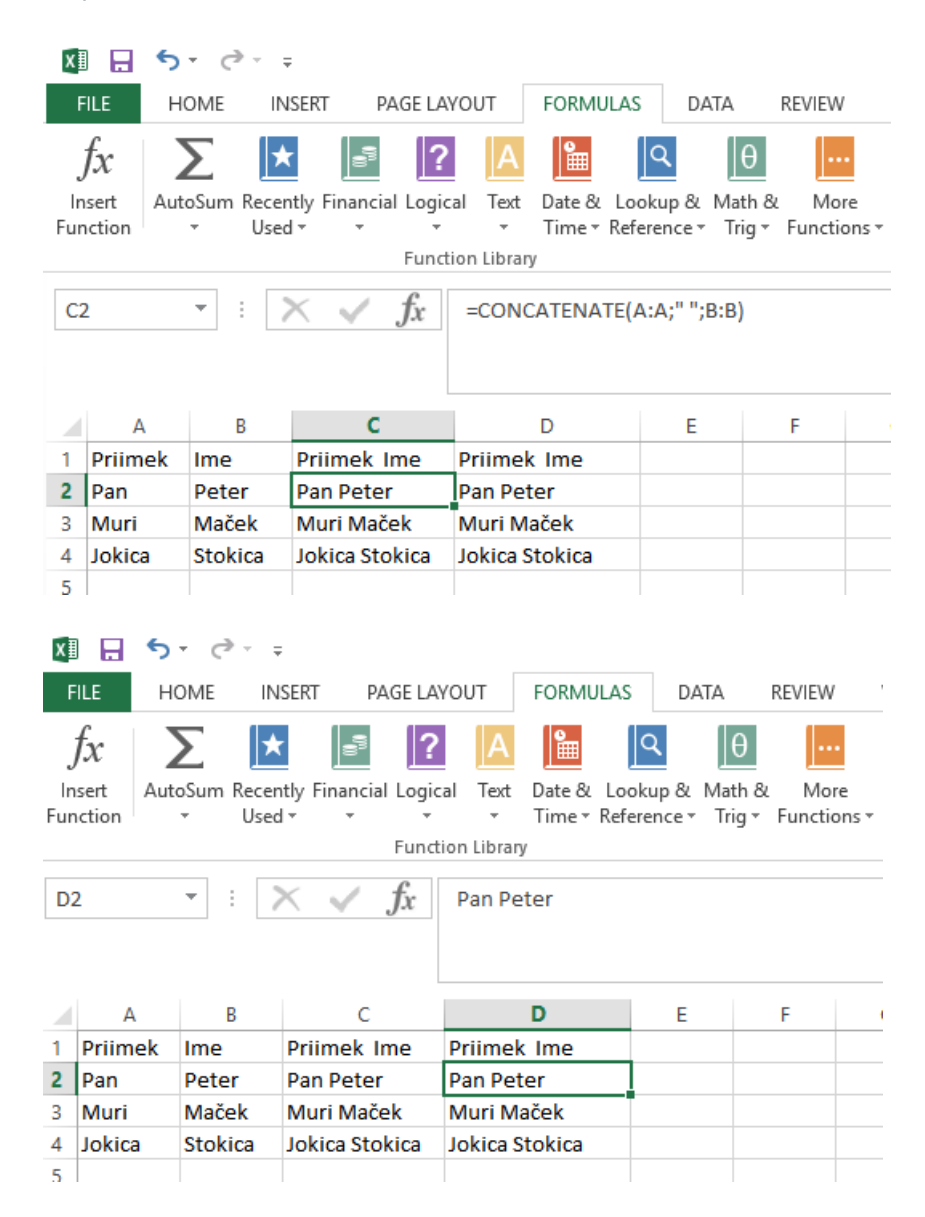

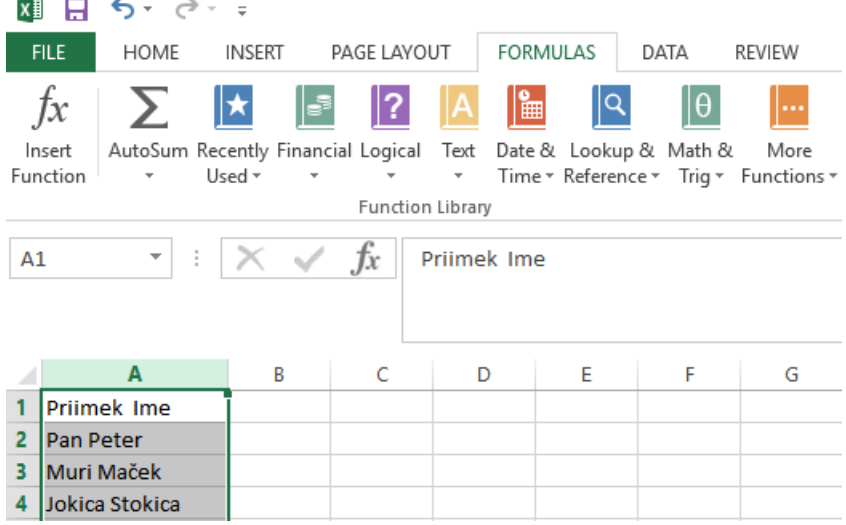

Enako kot smo uredili za ime in priimek učenca, je potrebno združiti tudi naslov in hišno številko ter v primeru, da uvažamo še nazive očetov in mam, tudi to združimo.

Ko imamo urejen Excel, lahko pripravimo specifikacijo in uvozimo učence v šifrant otrok.

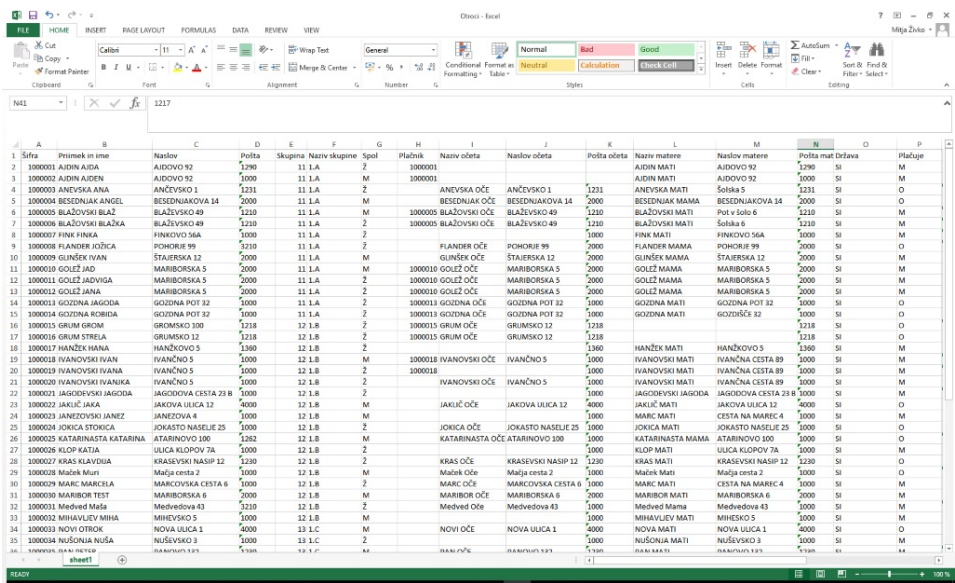

V šifrantu otrok kliknemo na gumb Čarovnik za uvoz.

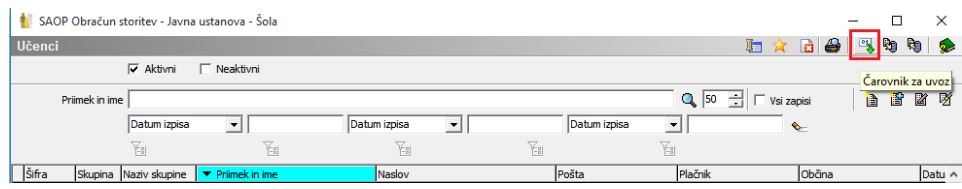

Izberemo Excelovo datoteko ter kliknemo na gumb dodajanje specifikacije.

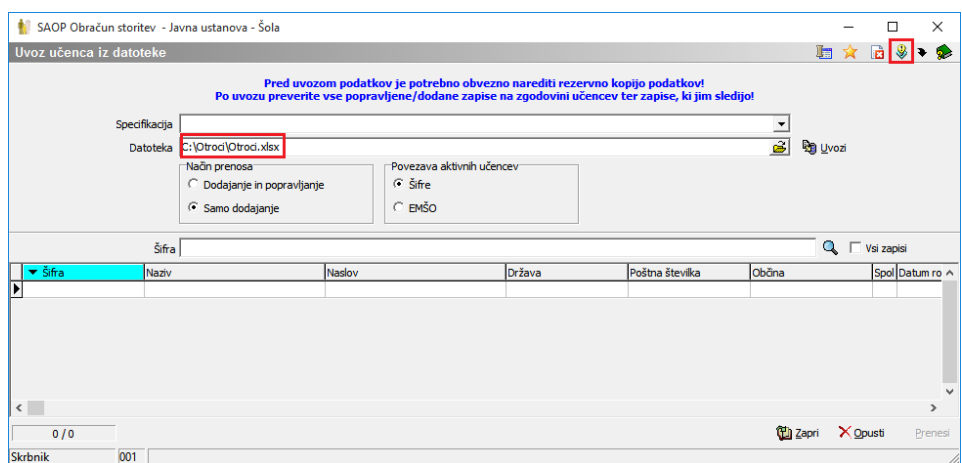

Izberemo, iz katere datoteke bomo uvažali podatke.

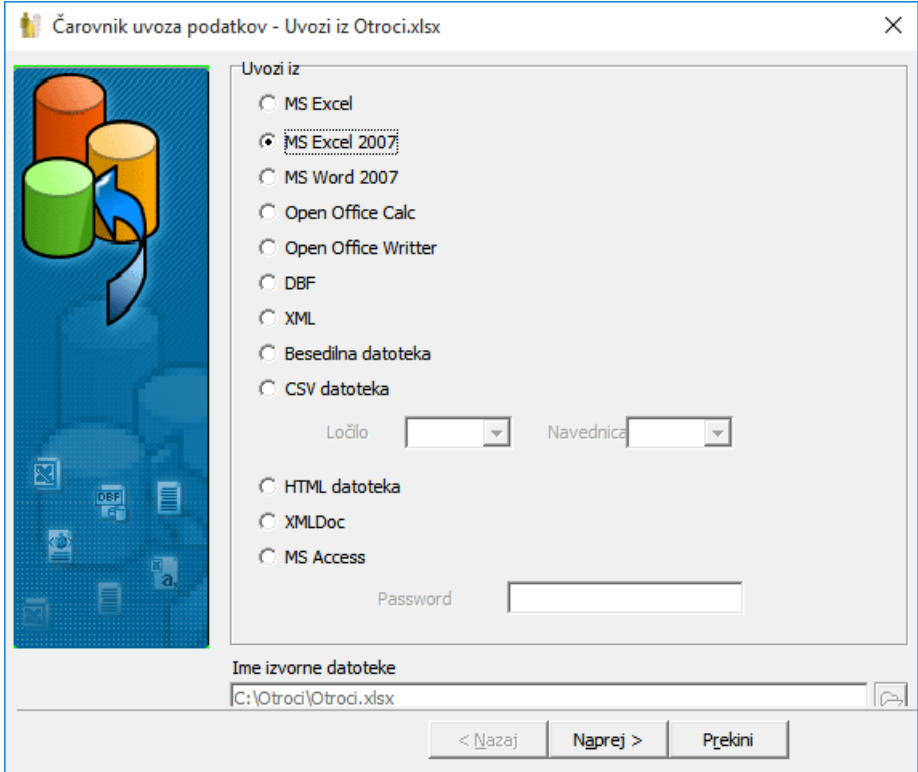

Na levi strani izberemo ime polja, na desni pa kliknemo na stolpec, ki ustreza izbranemu polju.

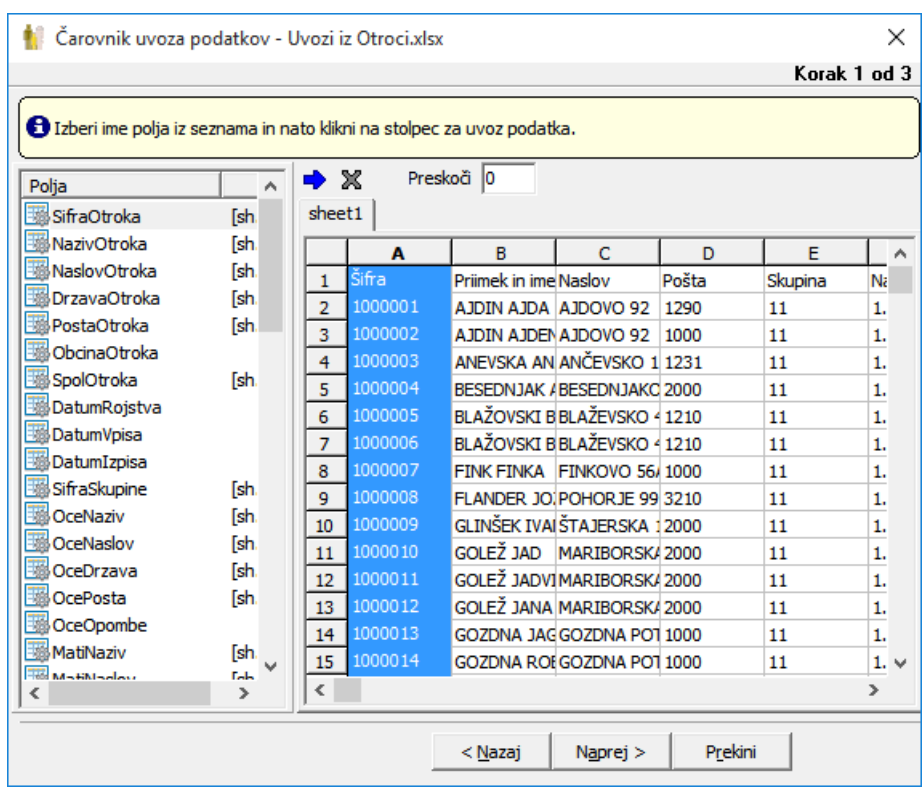

Npr. šifra otroka je v stolpcu A, naziv otroka v stolpcu B,…

Ko smo določili vse stolpce, kliknemo Naprej.

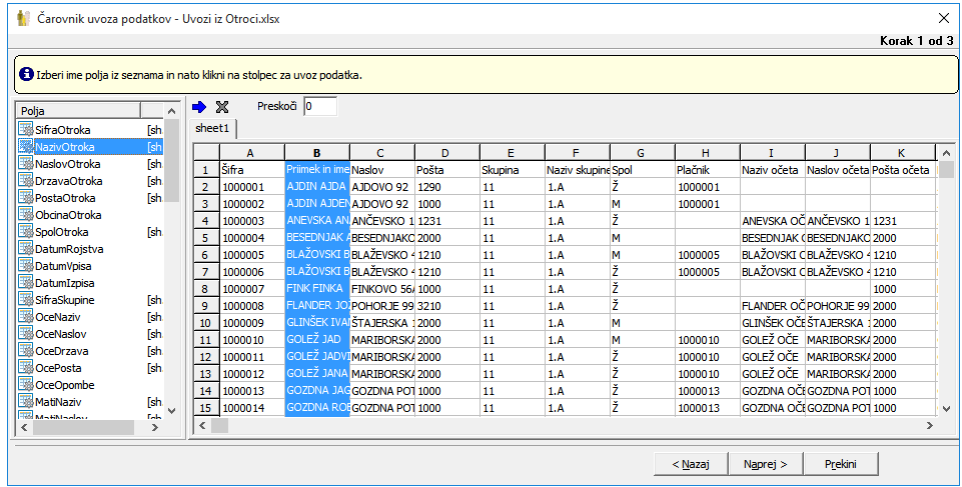

Odpre se nam spodnje okno, kjer izberemo še enkrat naprej.

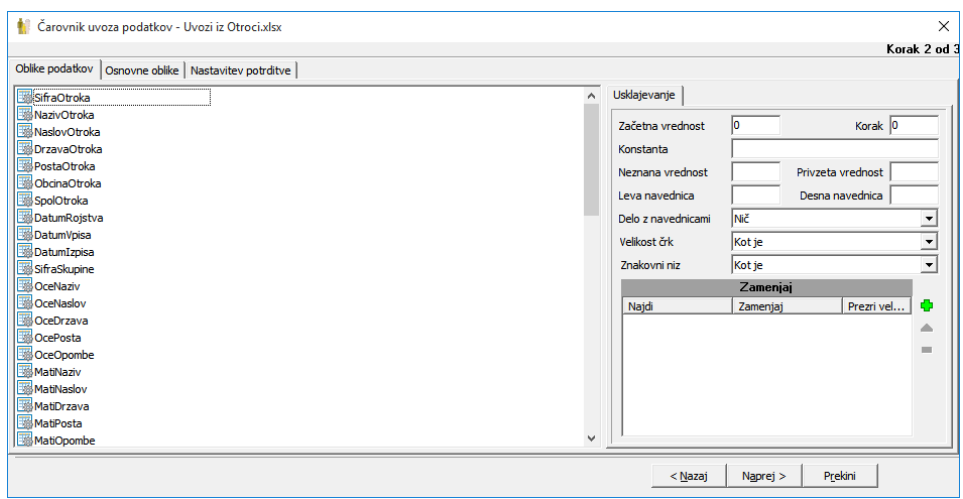

Vpišemo naziv specifikacije in izberemo Izvedi.

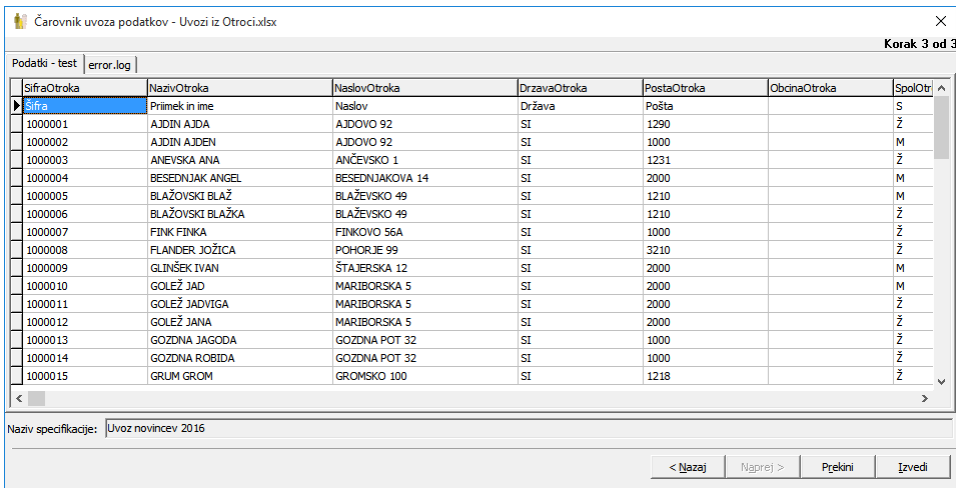

Ko damo izvedi, se nam prikaže, kaj se bo uvozilo. Če je kak zapis rdeče barve, ima napako, ki jo vidimo vpisano v stolpcu Napaka. Rdeči zapisi se ne prenesejo v šifrant.

Način prenosa:

- Dodajanje pomeni, da bo samo dodalo nove otroke že obstoječih ne bo spreminjalo
- Dodajanje in popravljanje pa pomeni, da bo spremenilo podatke, če so v Excelu drugačni, kot v šifrantu otrok.

Povezava aktivnih učencev: izberemo ali bomo povezovali učence na podlagi šifre ali EMŠO

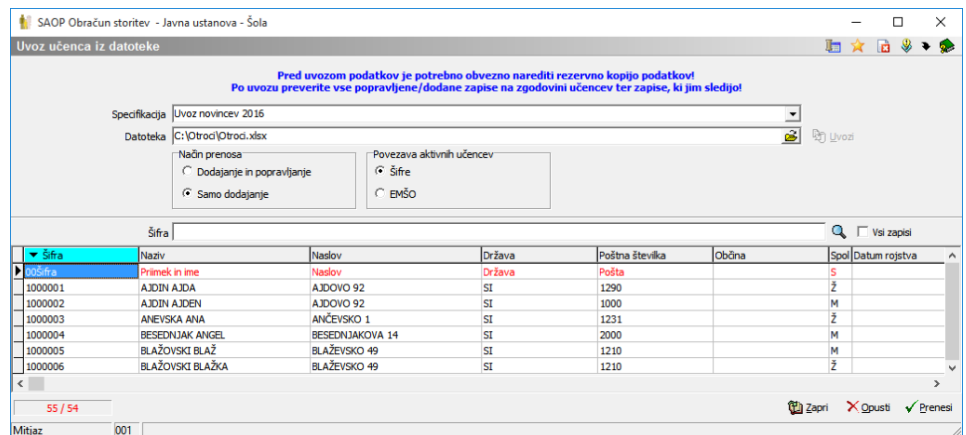

Z gumbom prenesi se učenci prenesejo v šifrant učencev, še prej pa moramo izbrati, od katerega datuma naprej se upošteva sprememba skupine.

V primeru, da delamo uvoz novincev med počitnicami predlagamo, da se vpiše trenutni datum uvoza, saj bomo na tak način imeli možnost urejanja otrok pred začetkom novega šolskega leta (torej pred 1. septembrom). V primeru, da uvažamo novince po 1.septembru vpišemo datum 1.9.

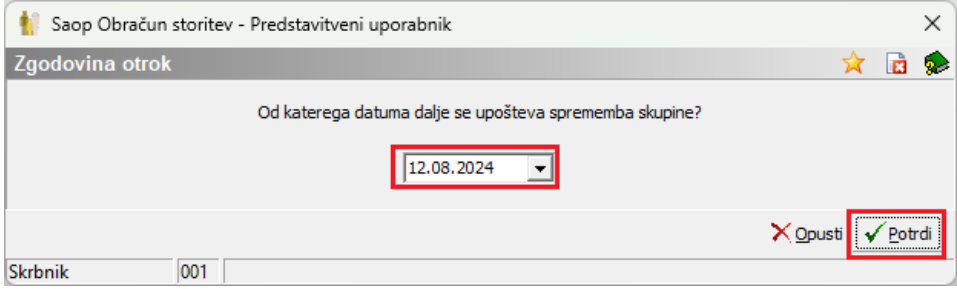

Po kliku na potrdi dobimo izpis uvoženih učencev in napak

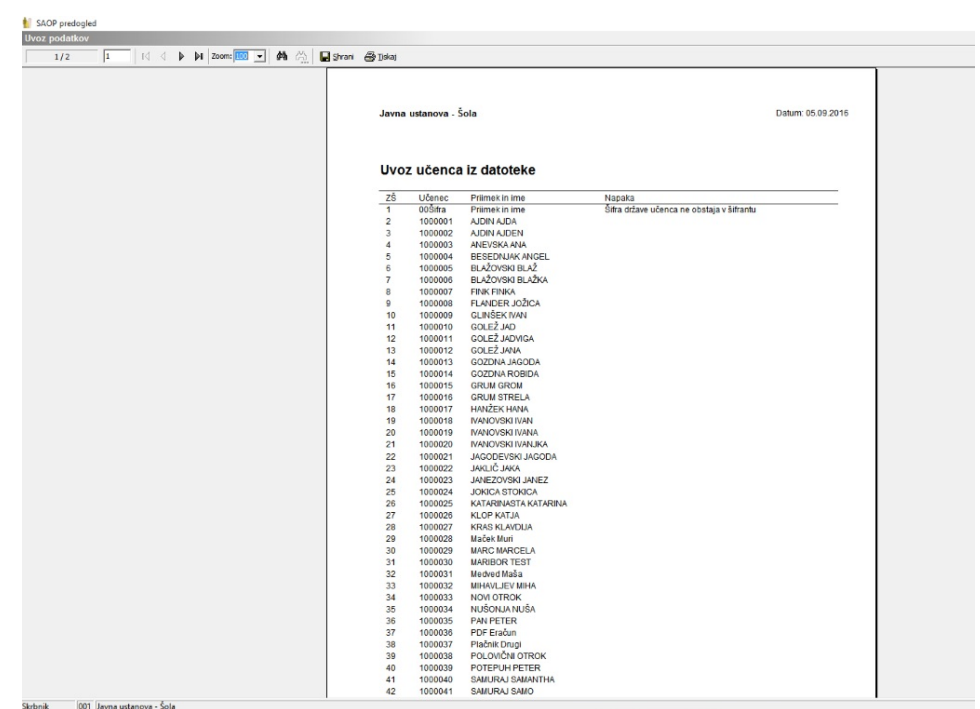

## Učenci so uvoženi v šifrantu otrok.

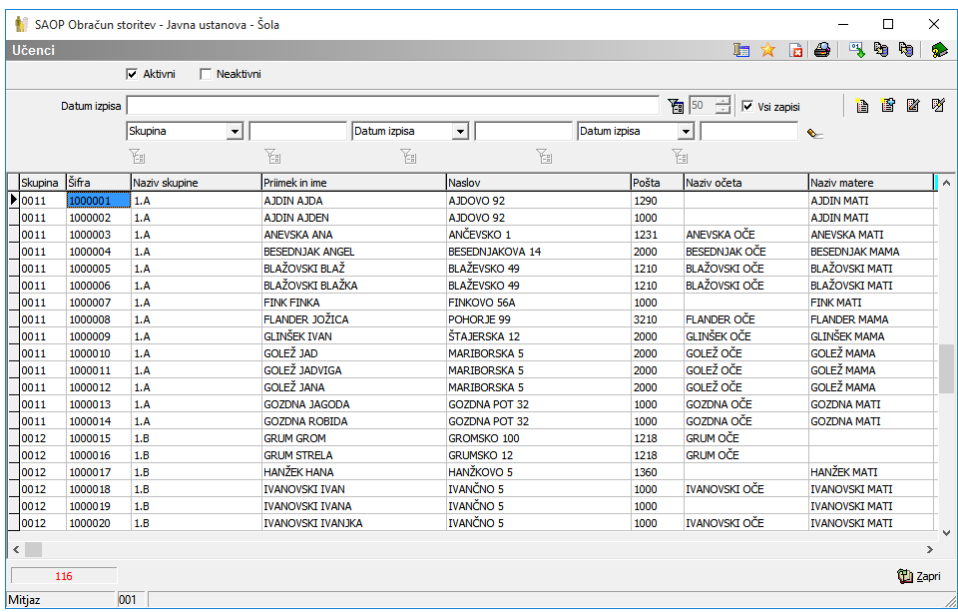